St. Luke's Hospital Emergency Department Chesterfield, Misssouri

FirstNet FlashNotes is a communication tool that will bring you updates on features and changes in First-Net. It will be published regularly during Go-Live as questions arise about the system and solutions are found.

The first topic is a customization feature that was not covered in the physician training session this week.

## **Making Favorite "Reasons for Visit"**

When you open a note in PowerNote, you must first choose a reason for the visit (RFV). This is usually done by choosing a RFV from the "Reason For Visit" tab. There are three ways to reach this dialog box:

- PowerNote takes you there automatically when you open a chart for the first time.
- Click Documents in the toolbar at the top of the PowerNote screen, then "Open", and "Open".
- Click the Open Chart icon on the toolbar

You can choose a RFV from the categories in the left panel, or search for one in the "Search" window. There are two more ways to pick a RFV:

- 1. Choose the "Recent" tab and you will find your most recent 20 tem plates. This will be useful after you have used PowerNote for a few days.
- 2. Make your own list of "Favorites" in one of two ways:

Click to select one of the entries on the "Recent" list then click the "Add to Favorites" button.

• Choose the "New" tab, search for the complaint of interest, click to highlight it, then click the "Add to Favorites" button.

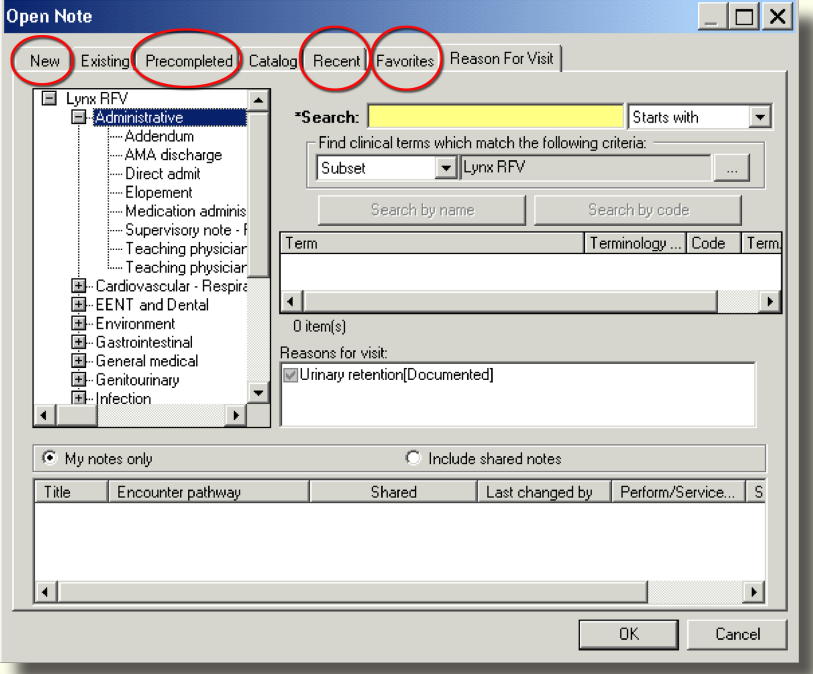

 #1 Aug 10, 2007

The next time you need to choose a RFV, choose the Favorites tab, and pick one of your Favorites.

- 1. Go to the "Open Note" dialog box as described above.
- 2. Click the "Favorites" tab
- 3. Select the appropriate "Reason for Visit"
- 4. Click "OK"

# FirstNet FlashNotes

#### **Precompleted Notes-- The Macro Macro**

Another potentially useful section of the "Open Notes" area is "Precompleted Notes". While macros are extremely useful at the paragraph level in PowerNote, precompleted notes are essentially collections of these paragraph macros.

## **How to Access the "PROD" Version of FirstNet**

Now that physician training is complete, each physician has a patient assigned in "PROD" (the production or "real" version of FirstNet.) Physicians can customize PowerNote by creating Pre-completed Notes, macros, Favorites, and My List entries.

- To open PROD-Firstnet" simply click the FirstNet.ica icon on the desktop.
- Enter your Webpins User Name and the password you chose during the second training session.
- If you have not completed training, you will need to schedule a training session before working in the ED.

### **FirstNet Physician Resources on the Desktop and the "Net"**

- 1. For the Physician's Manual, click the "FirstNet Manual" icon on the desktop of your computer in the fishbowl and Fast Track or-
- 2. A wider selection of resource materials including Quick Guides, frequently asked questions (FAQ), handouts on macros and Favorites, and issues of this newsletter are found on the **FirstNet Conversion Home Page**. This icon is also on your desktop in the Fishbowl and Fast Track.
- 3. To access this page remotely (from home or hospital computers), open the Internet Explorer web browser and type the following in the URL address window at the top of the screen: http://www.medulogic.com/cerner/index.htm

### **Training Session Updates**

- l Urinalysis has been added to the "ED Common Lab" careset
- Chlamydia and GC DNA probes are now listed together under Cervical for female patients
- "My List" in EZ-Script and the Reports section for unsigned charts should be functional before Go-Live

### **PowerNote vs. Orders**

Remember that what you chart in PowerNote does not DO anything. To DO something, you will need to use the Orders section (for labs, meds, imaging, calls to physicians, admission/discharge/transfer), EZ-Script, and the Patient Education section.

## **Webpins Availability of the ED Chart**

Your chart will be instantly viewable in Webpins every time you save. The final (signed) chart will be uploaded to Webpins regularly and will appear in less than ninety minutes after physician signature.